**UNITED ARAB EMIRATES MINISTRY OF INTERIOR** 

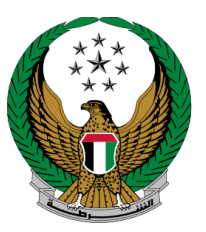

الإمارات العربيية المتحدة<br>وزارة السداخلييسيسية

# **حصنتك للمباني التجارية**

الموقع اإللكتروني لوزارة الداخلية

دليل المستخدم

رقم اإلصدار 2.0

جميع الحقوق محفوظة لدى اإلدارة العامة للخدمات الذكية واألمن الرقمي - وزارة الداخلية © 2024

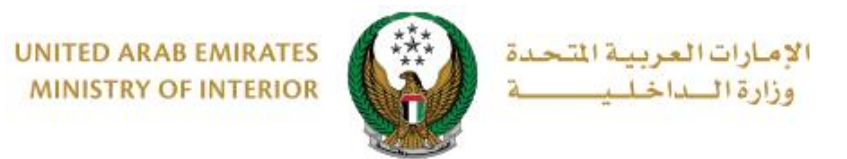

### **.**1 **الوصول إلى الخدمة:**

#### للوصول إلى الخدمة اختر خدمة **حصنتك مباني** التابعة لخدمات **حصنتك المباني التجارية** التابعة لخدمات **الدفاع المدني**، ثم اضغط زر **ابدأ الخدمة**.

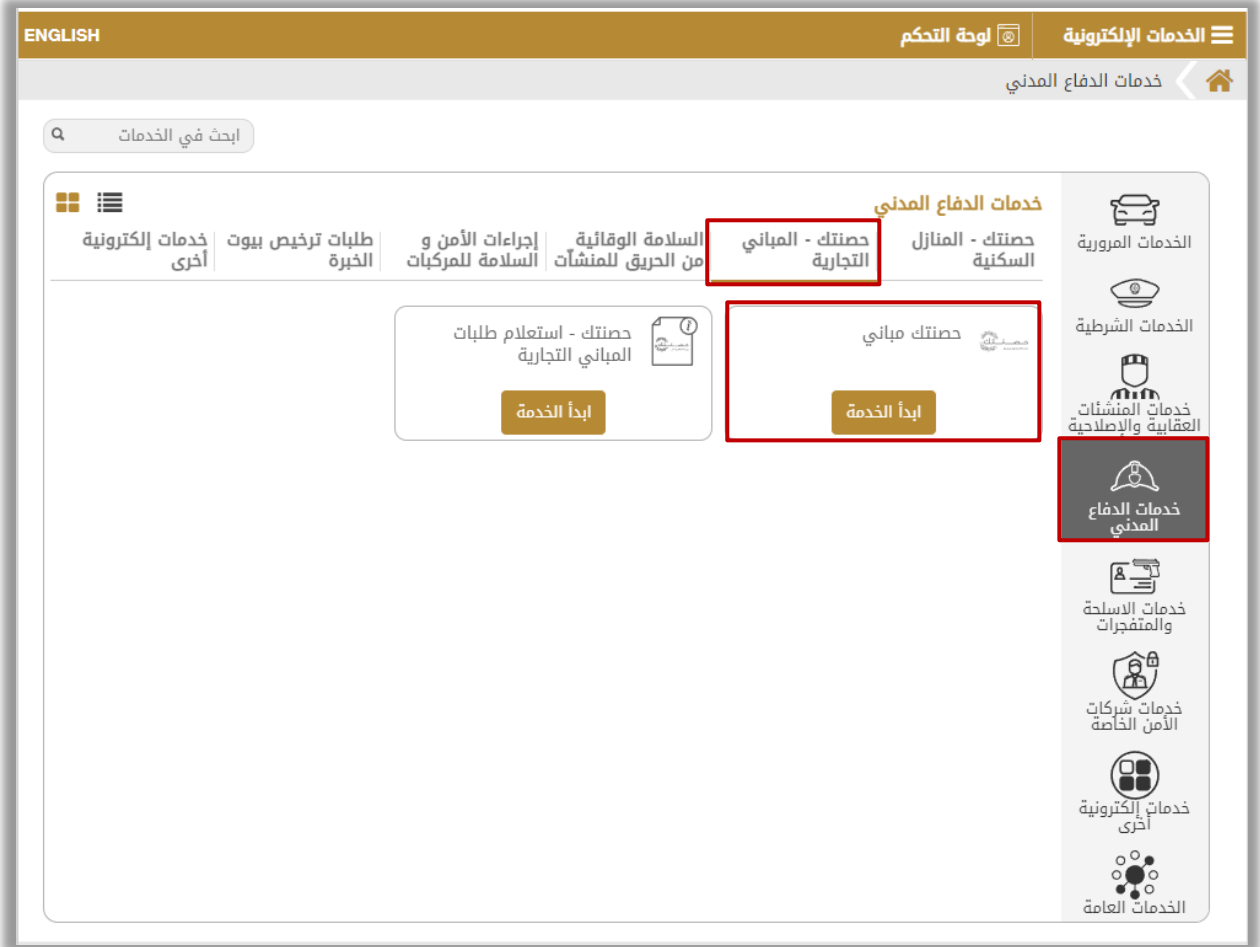

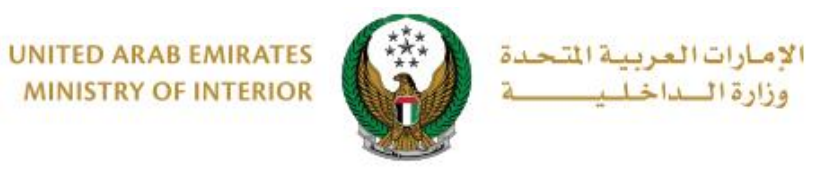

## **.2 إجراءات الخدمة:**

.1ادخل بيانات الطلب الرئيسية والتي تتضمن التالي: .1.1ادخل بيانات المبنى / الشركة المراد إضافتها وإضافة طلب حصنتك جديد لها.

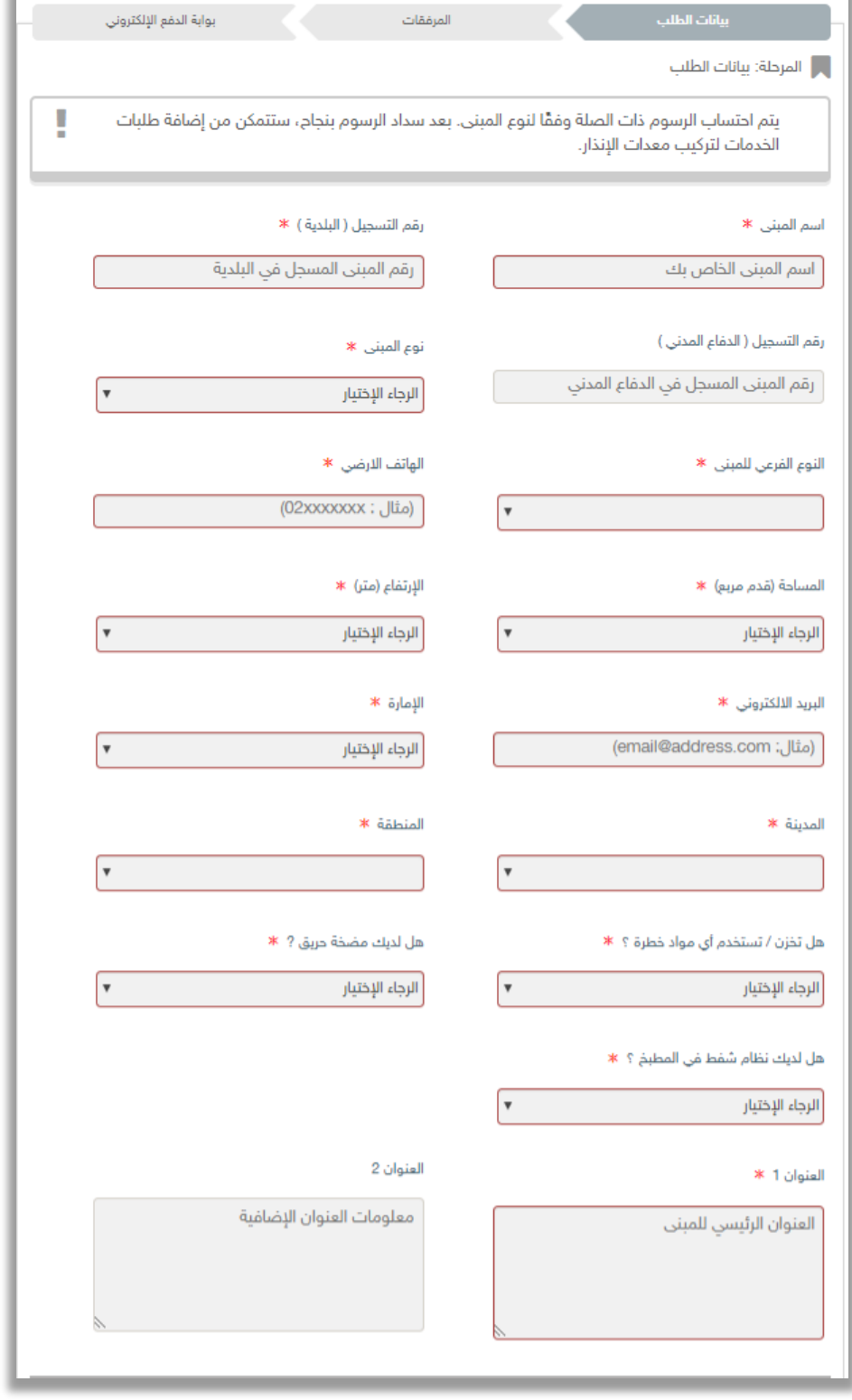

Page 3 of 9

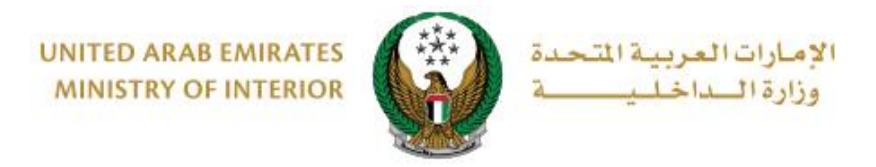

#### .1.2 ادخل بيانات مدير الشركة / المبنى الموضحة أدناه.

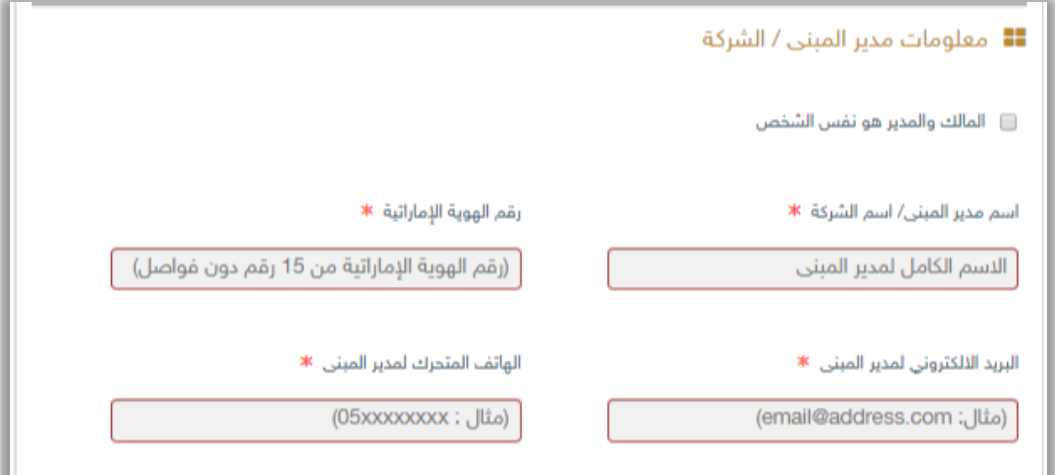

1.3. حدد وجود خطة إطفاء حريق أو لا (ملاحظة: في حال وجود خطة يجب إرفاق المستند الخاص بها في الخطوة الثانية للتقديم على الخدمة).

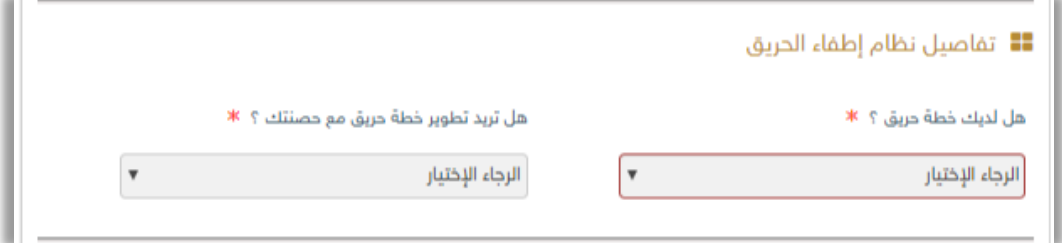

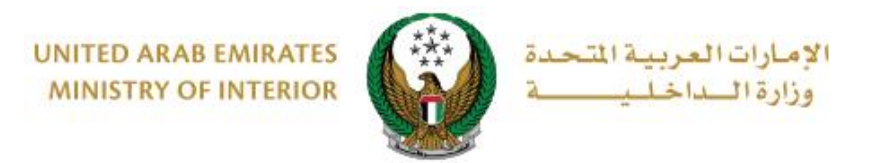

.1.4 أدخل بيانات التواصل حسب األولوية كما هو موضح أدناه.

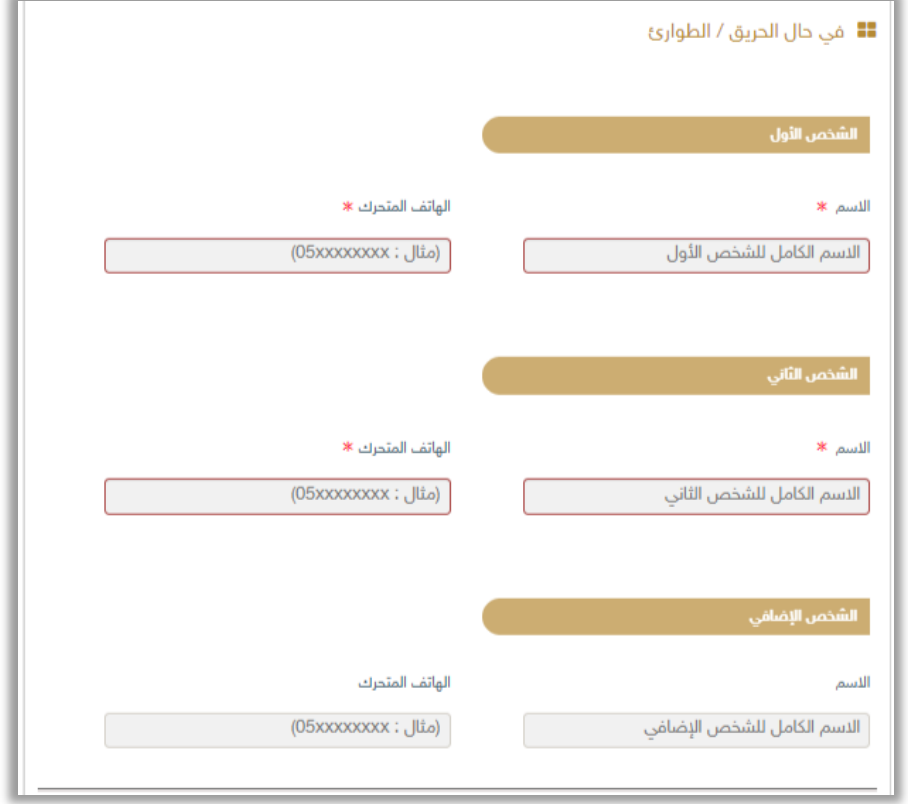

.1.5قم بإضافة شركات الصيانة / إدارة المبنى من خالل الضغط على زر إضافة شركة لتتمكن من إكمال طلبك.

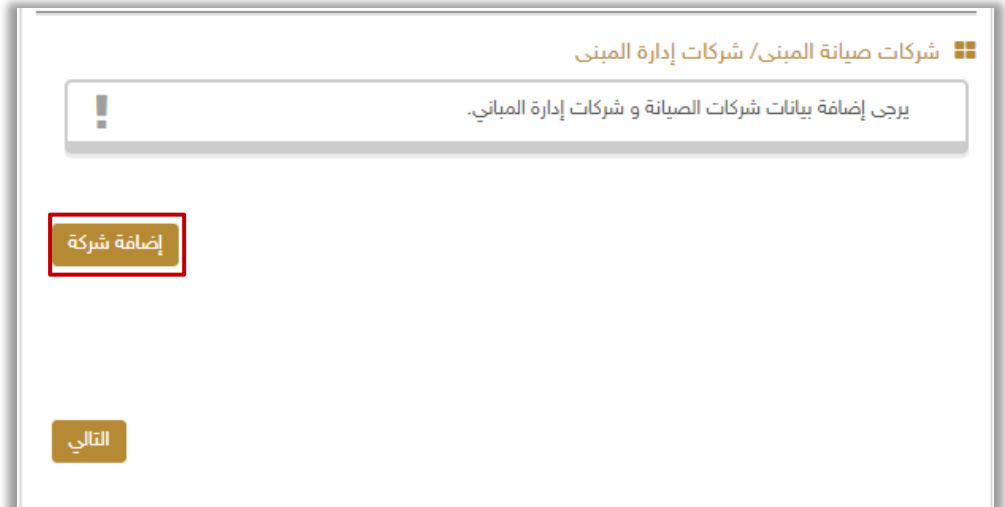

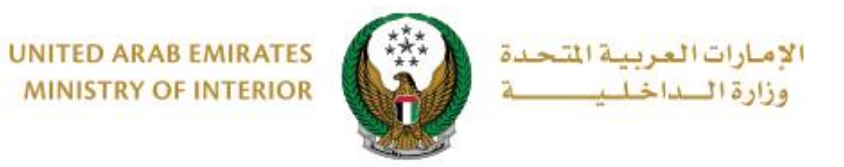

#### .1.5.1 عند الضغط على زر إضافة شركة تظهر الشاشة أدناه، ادخل البيانات المطلوبة ثم اضغط زر **موافق**.

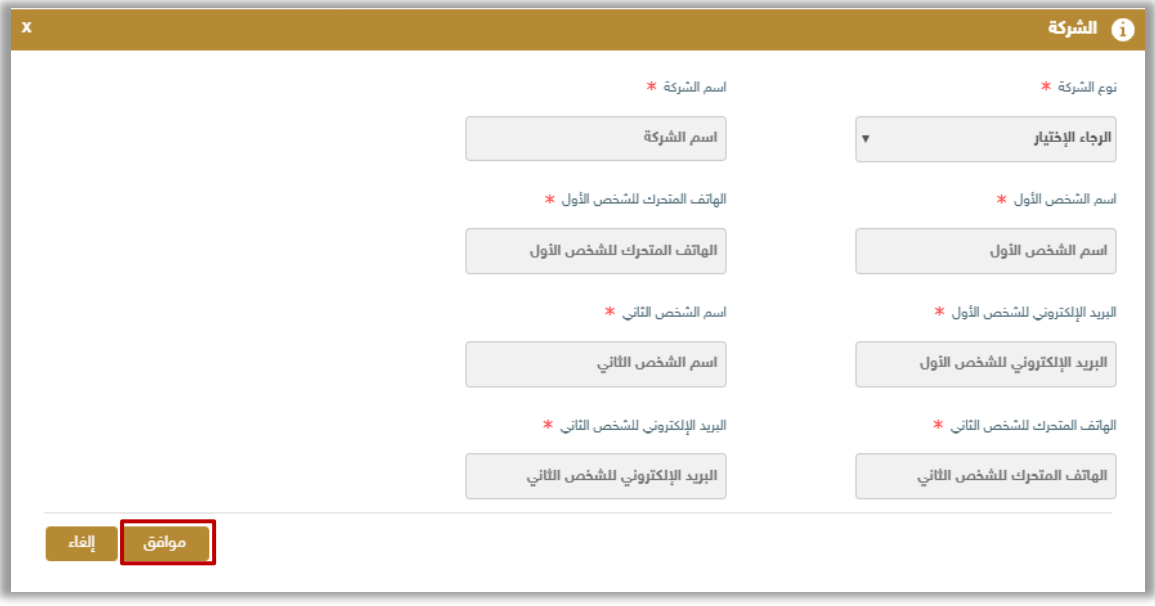

.2أرفق الوثائق المطلوبة ثم اضغط زر **التالي** 

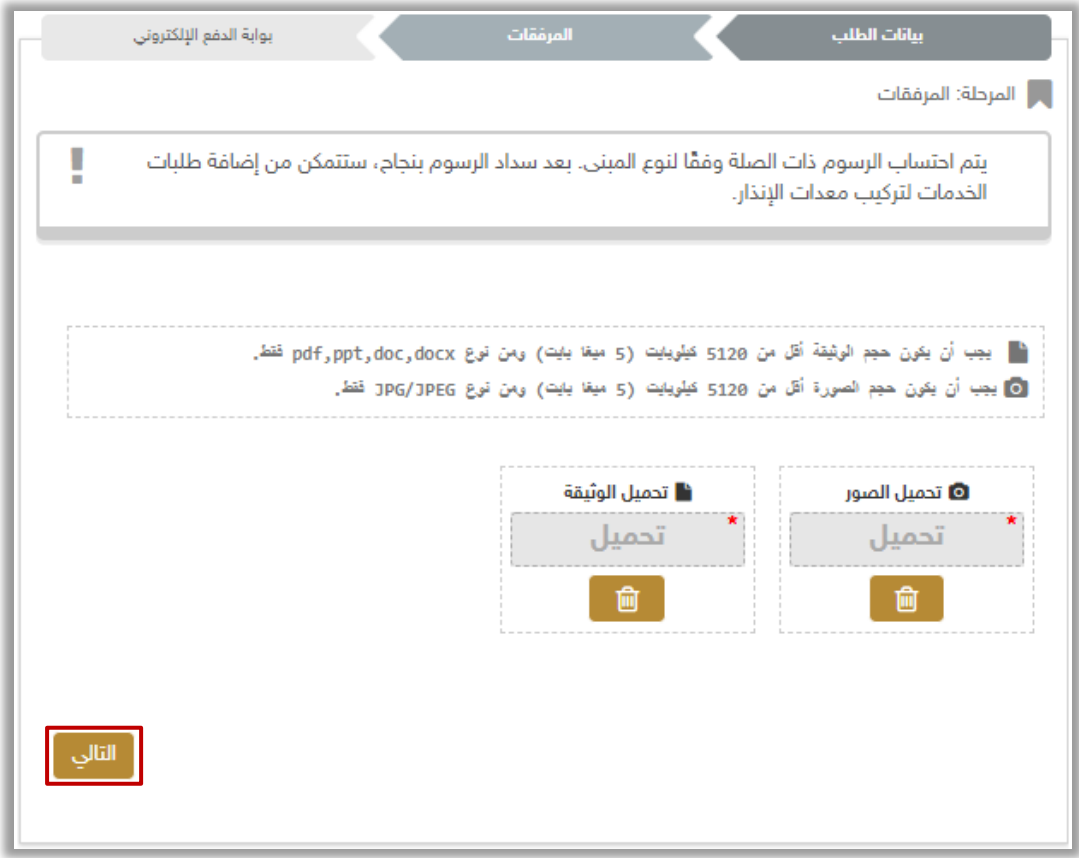

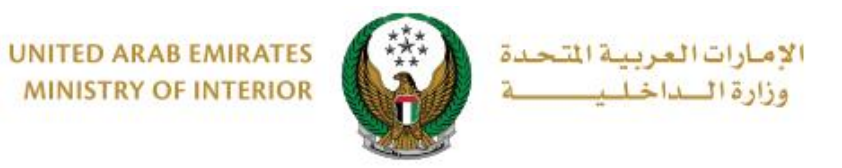

#### 3. سيتم عرض رسوم التسجيل والتركيب للسنة الأولى كما هو موضح أدناه، اضغط زر **ادفع اآلن** لالنتقال إلى بوابة الدفع اإللكتروني.

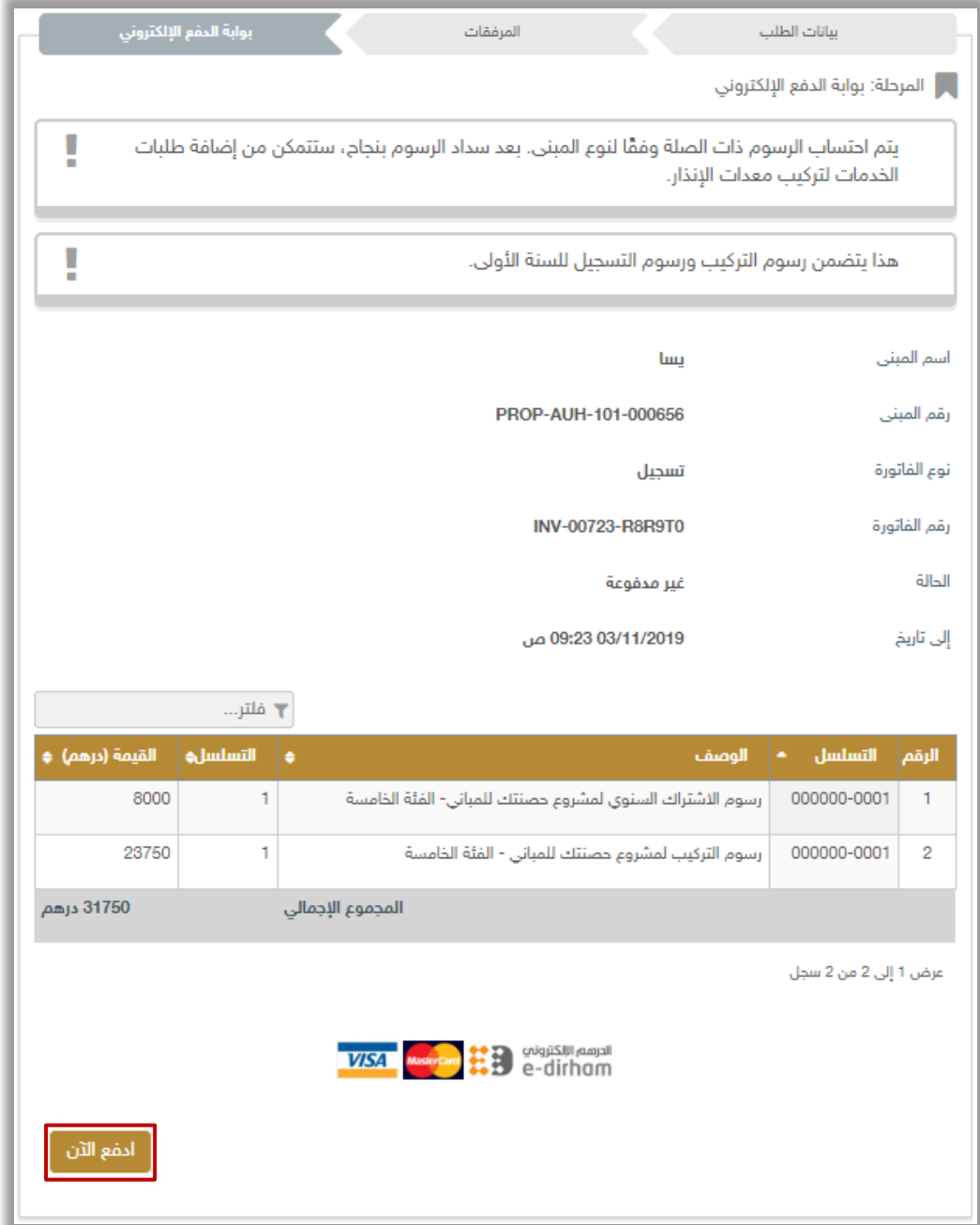

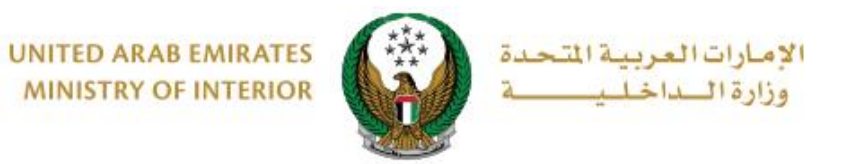

4. سيتم الانتقال الى بوابة الدفع لوزارة الداخلية، لدفع رسوم الخدمة اتبع الخطوات التالية:

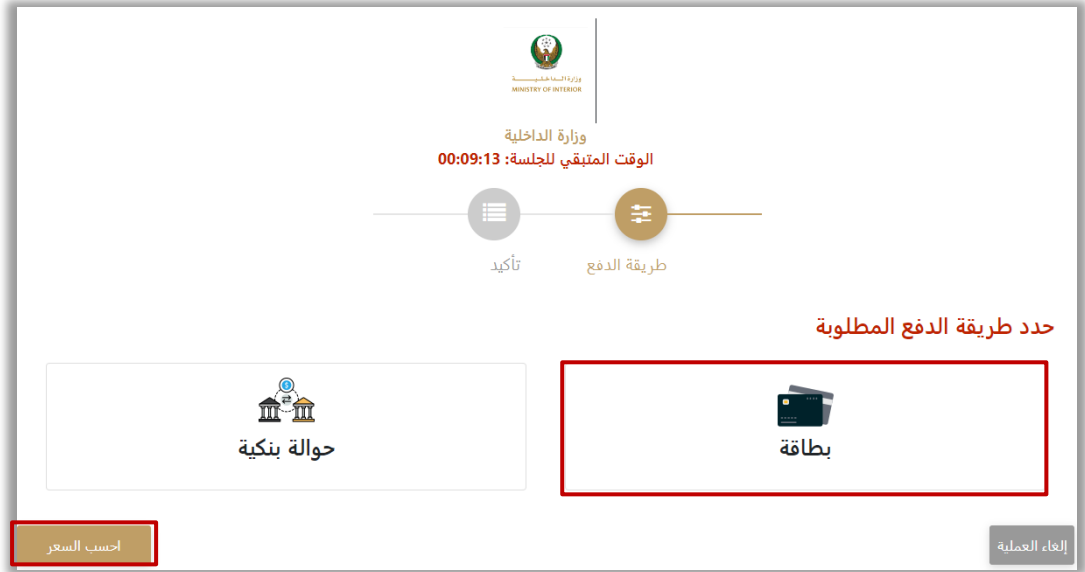

.4.1 قم بتحديد طريقة الدفع المرغوب بها ثم اضغط زر **احسب السعر**.

.4.2 قم بمراجعة تفاصيل المبلغ المستحق للدفع ومن ثم اضغط زر **تأكيد عملية الدفع** الستكمال عملية الدفع<sub>.</sub> كما يمكنك أيضاً تغيير طريقة الدفع من خلال الضغط على **زر تغيير آلية الدفع** أو إلغاء الدفع من خالل الضغط على زر **إلغاء العملية**.

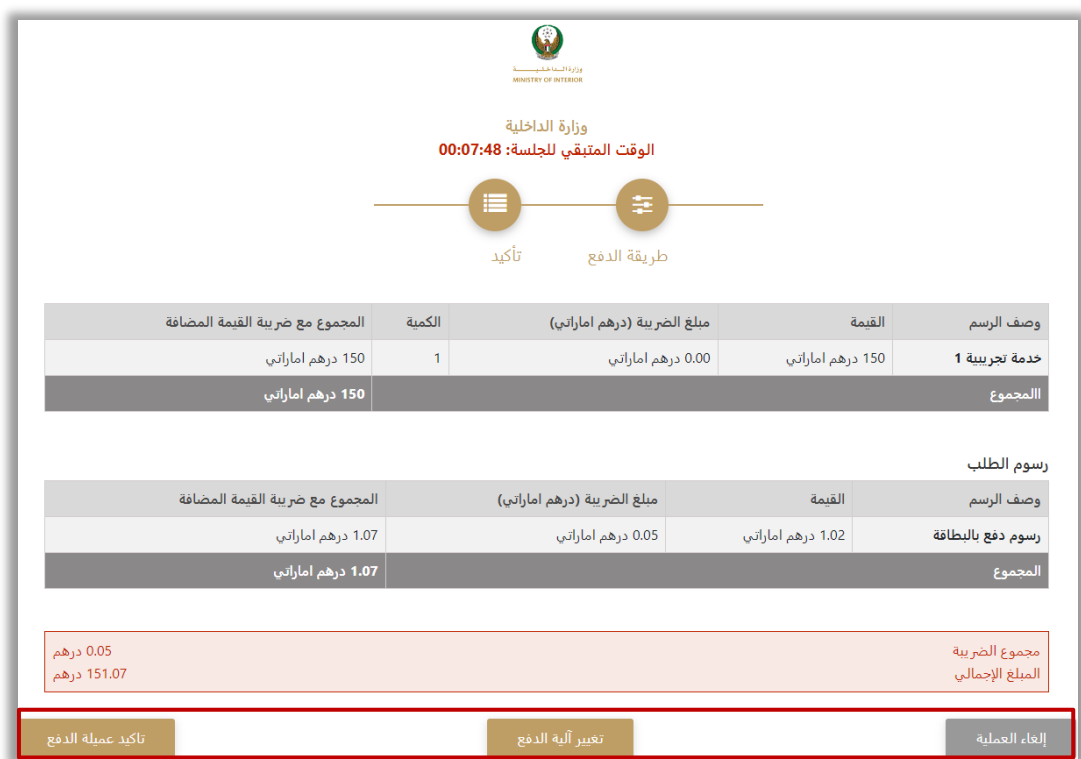

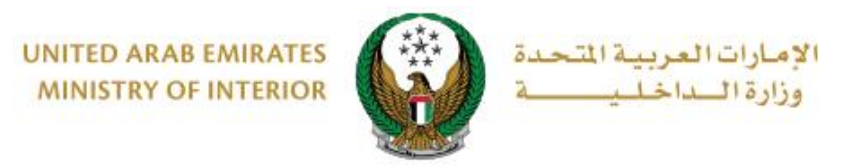

#### .4.3 في حال تأكيد عملية الدفع، ادخل بيانات البطاقة ثم اضغط زر **ادفع اآلن**.

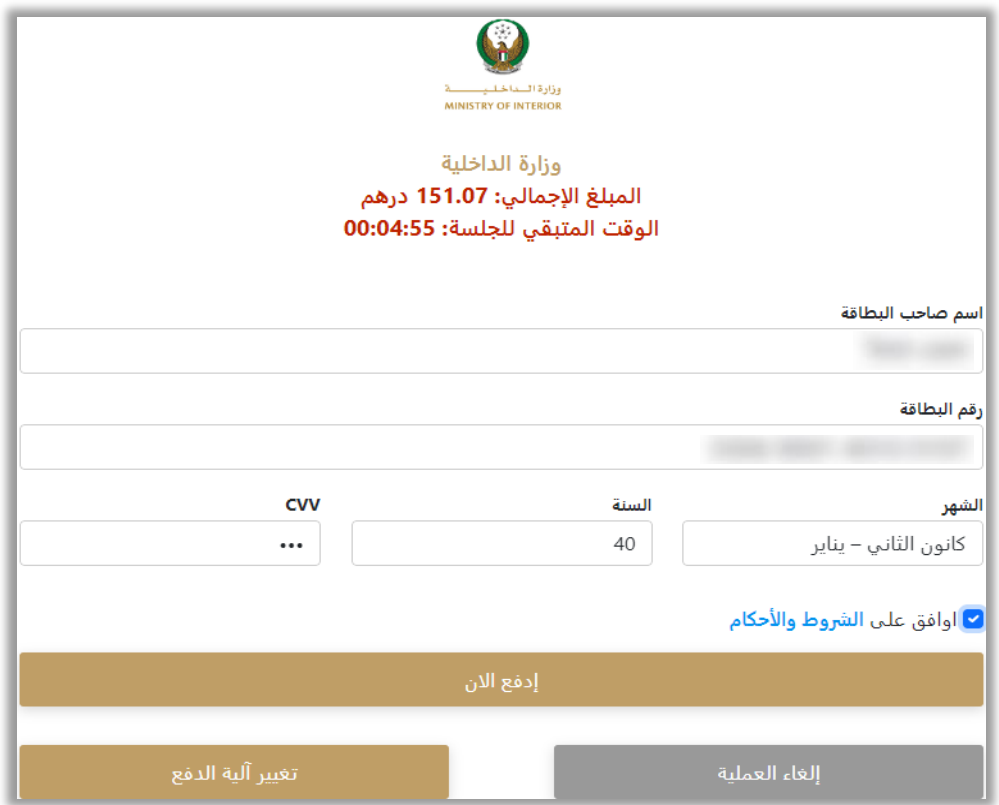

.5 يمكنك تقييم تجربتك في الحصول على الخدمة من خالل شاشات استبيان **نبض المتعامل** الموضحة أدناه.

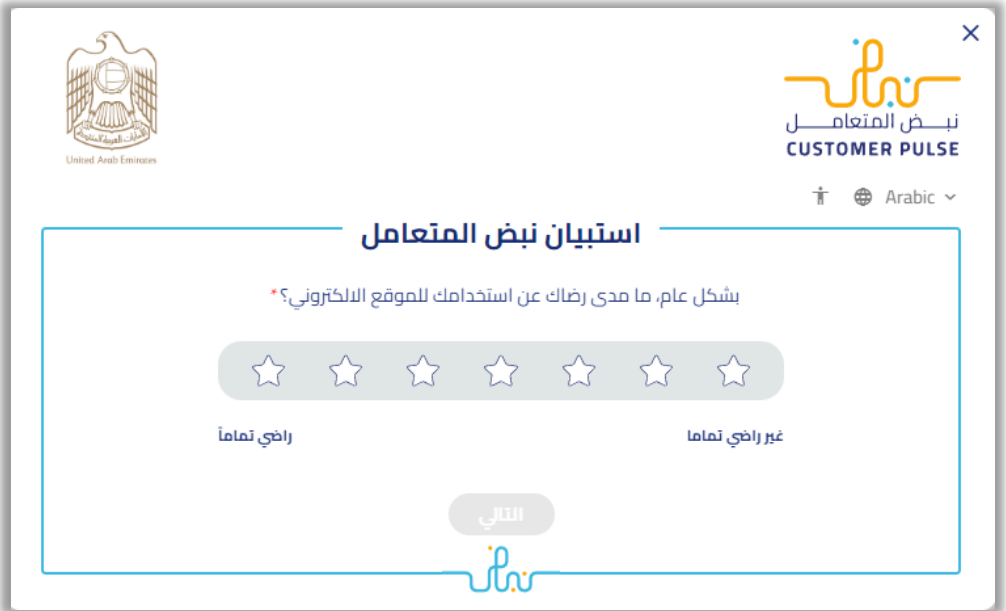